附件

**YNAFA** 

# 云南省普通高校专升本招生考试网上 填报免试志愿操作指南

### 一、登录

进入网址后,点击图 1 页面中【志愿填报】按钮后,进入到 登录页面,如图 2,按照要求填写。志愿填报时请使用电脑端进 行网上填报志愿,不要使用手机等移动终端填报。

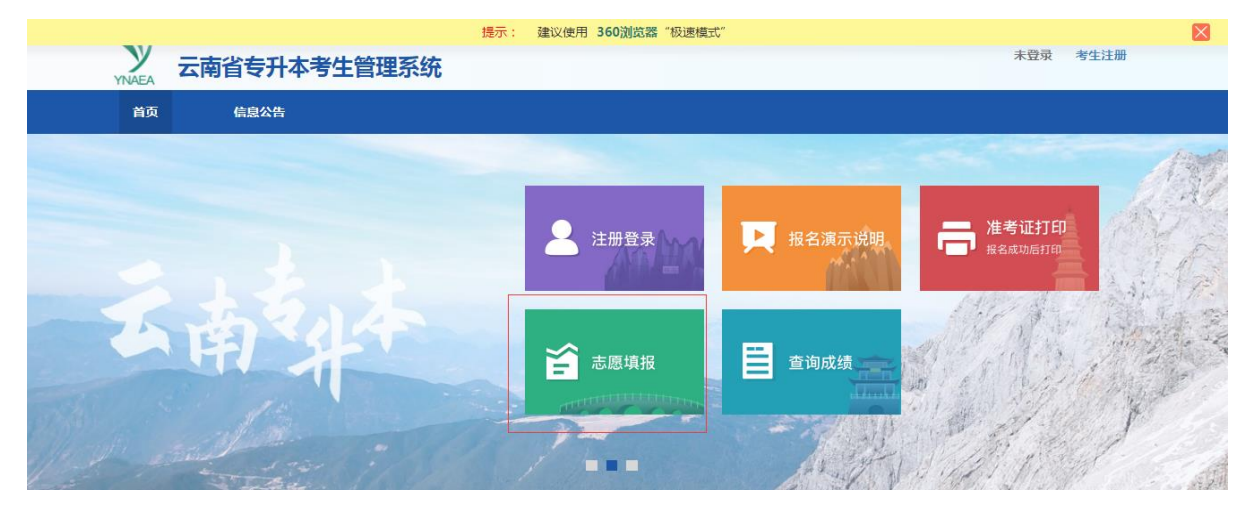

图 1 首页

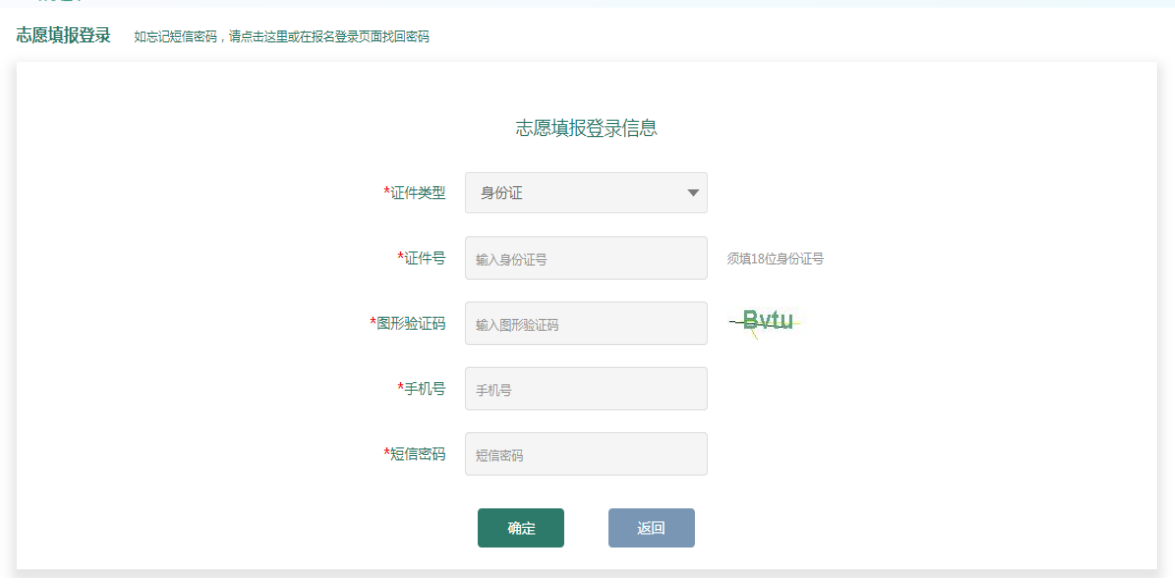

图 2 登录页面

# 二、填报须知

登录系统后,进入填报须知页面,如图 3,填报志愿前请仔 细阅读以下内容并打钩,表示您已知晓,点击【我已知晓,进入 志愿填报页面】,进入志愿填报页面。

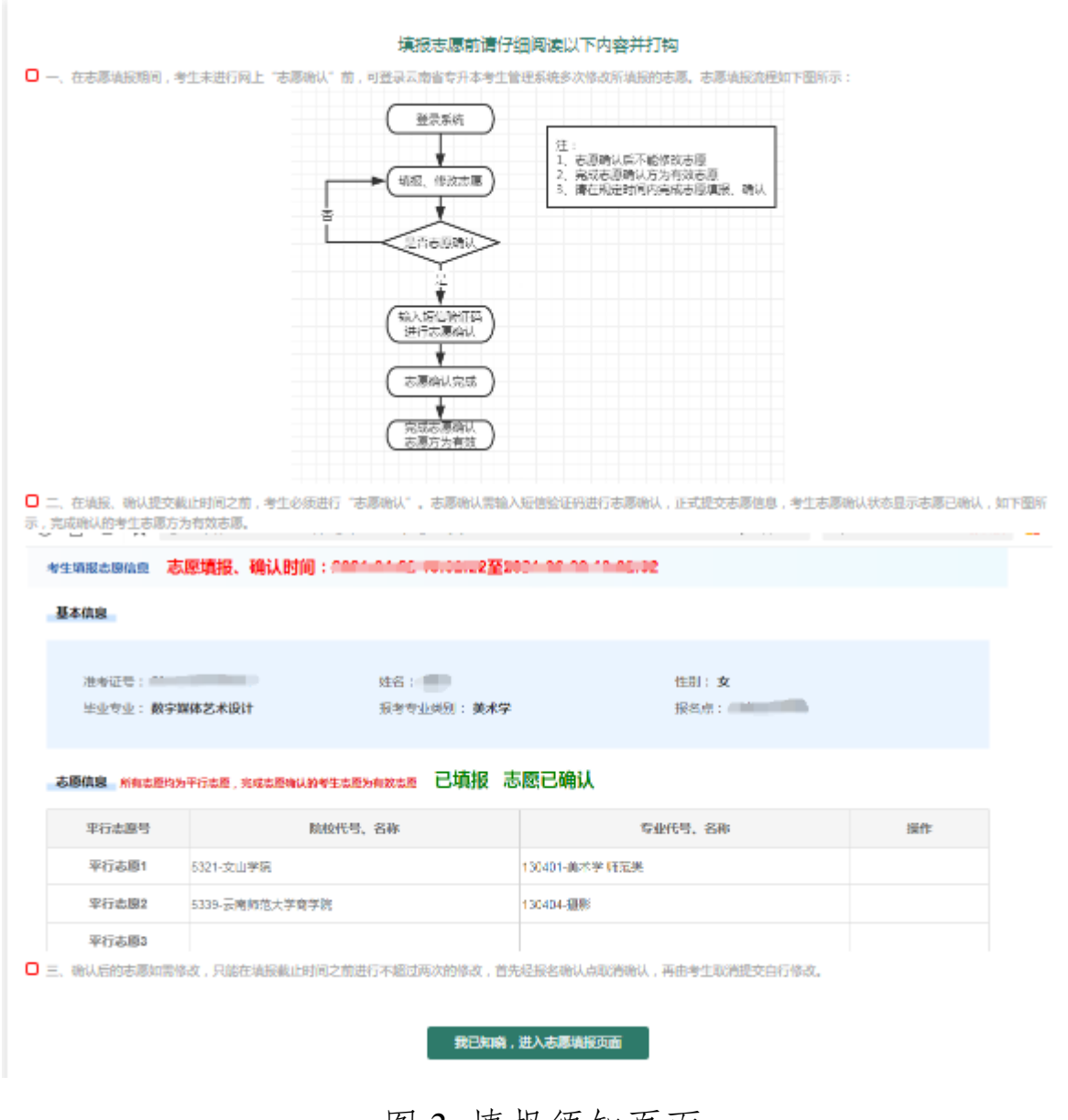

图 3 填报须知页面

#### 三、免试志愿填报

免试考生可填报 5 所院校志愿,1 所院校不超过 6 个专业, 不同类别不得兼报,如图 4。

免试志愿填报页面,点击选择院校和专业后,输入验证码, 点击【志愿保存】按钮。如需修改,重新选择院校和专业后,再 次点击【志愿保存】保存。

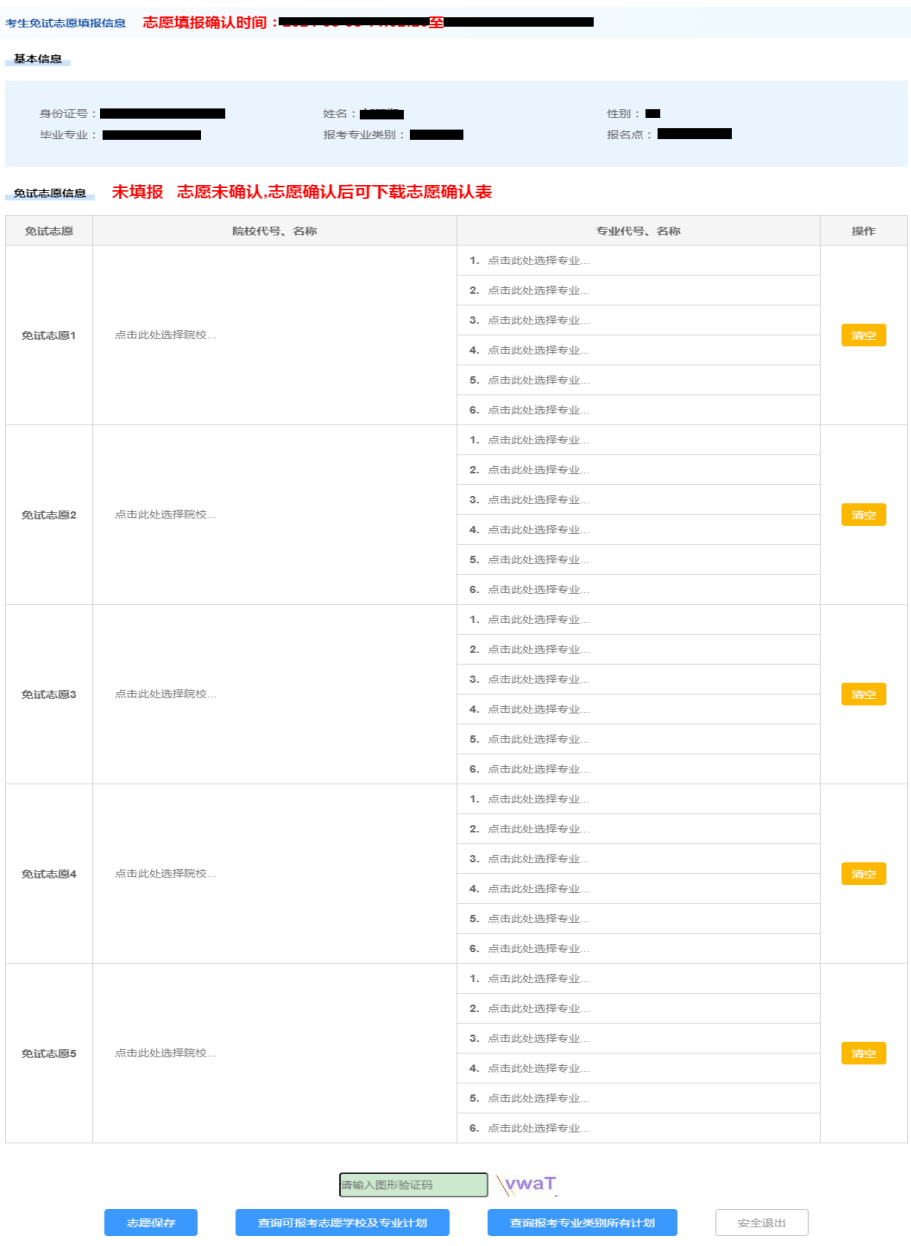

图 4 免试志愿填报页面

#### 四、查看免试计划

考生登录志愿填报页面,可查询考生可报考免试计划和报考 专业类别所有免试计划。

点击图 4 中的【查询可报考志愿学校及专业计划】,弹出可 报考的计划,如图 5 所示,考生可查看本人专业对应能报考的计 划内容,可根据院校名称、专业名称等条件查询可报考计划。

|          | 4. 宗西地处远洋专业…            |         |                         |                           |                      |            |       |            |                       |
|----------|-------------------------|---------|-------------------------|---------------------------|----------------------|------------|-------|------------|-----------------------|
| 可填报志愿    |                         |         |                         |                           |                      |            |       |            | $ \boxtimes$ $\times$ |
|          | 院校名称(模糊查询)              |         | 专业名称(模糊查询)              | 查询                        |                      |            |       |            | A                     |
|          | 志愿批次                    | 报考专业类别  | 招生院校                    | 招生专业                      | 专业方向                 | 计划数        | 学费    | 备注         |                       |
|          | 免试志愿                    | 42-艺术设计 | 5310-曲靖师范学院             | 130502-视觉传达设计             |                      | <b>ALL</b> | 8000  |            |                       |
|          | 免试志愿                    |         | 42-艺术设计       5311-普洱学院 | 130507-工艺美术               |                      | m          | 10000 |            |                       |
|          | 免试志愿                    |         | 42- 艺术设计 5313- 红河学院     | 130507-丁艺美术               |                      |            | 7000  |            |                       |
|          | 免试志愿                    | 42-艺术设计 |                         | 5315-云南艺术学院 130502-视觉传达设计 |                      | m.         | 10000 | 云南艺术学院呈贡校区 |                       |
|          | 免试志愿                    | 42-艺术设计 | 5318-楚雄师范学院             | 130502-视觉传达设计             |                      | W.         | 10000 |            |                       |
|          | 免试志愿                    | 42-艺术设计 | 5318-楚雄师范学院 130507-丁艺美术 |                           |                      | ٠          | 10000 |            |                       |
| $\left($ | 请输入图形验证码<br><b>DATA</b> |         |                         |                           |                      |            |       |            | F.                    |
|          | 志愿保存                    |         | 查询可报考志愿学校及专业计划          |                           | 查询报考专业类别所有计划<br>安全退出 |            |       |            |                       |

图 5 可报考志愿学校及专业计划查询页面

点击图 4 中的【查询报考专业类别所有计划】,打开页面, 如图 6 所示,考生可查看报考专业类别的所有计划,可根据院校 名称、专业名称等条件查询计划。

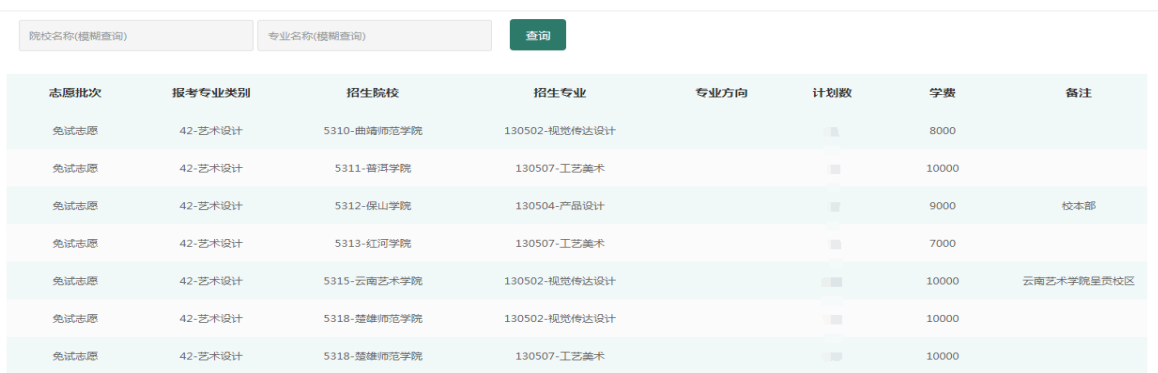

图 6 报考专业类别所有计划查询页面

# 五、信息确认

在填报、确认提交截止时间之前,考生必须进行"志愿确认"。 志愿确认需输入短信验证码进行志愿确认,如图7所示,正式提 交志愿信息。考生志愿确认状态显示志愿已确认,如图 8 所示, 完成确认的考生志愿方为有效志愿。

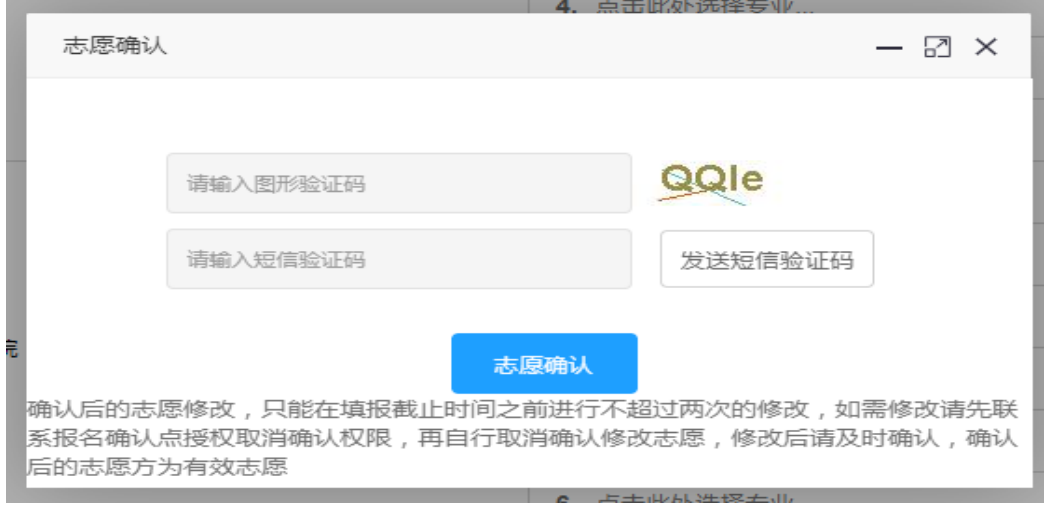

图 7 志愿确认页面

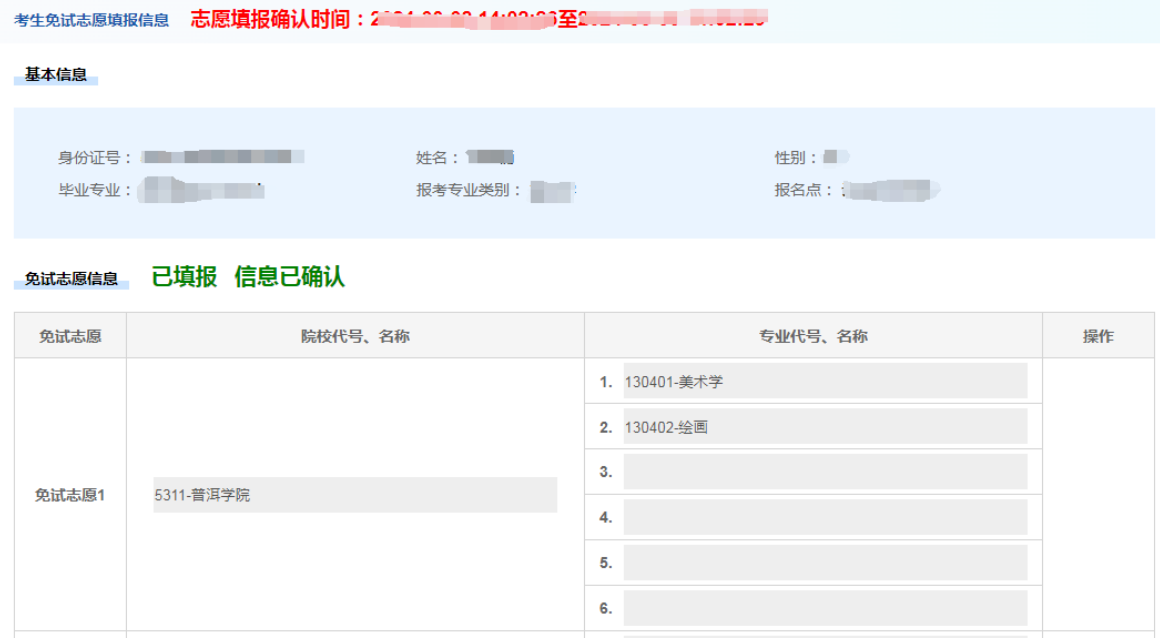

图 8 志愿已确认页面

#### 六、取消确认

考生确认后如需修改志愿,只能在填报截止时间之前联系报 名点授权取消确认权限,再由考生点击图 9 中【取消志愿确认】 按钮后自行修改,修改完毕后请及时再次确认志愿,确认后的志 愿方为有效志愿。

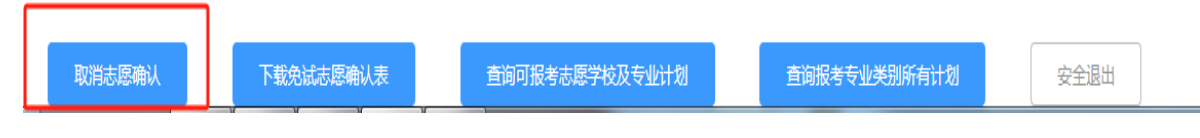

#### 图 9 取消志愿确认按钮

#### 七、下载志愿确认表

在志愿填报期间,点击【下载免试志愿确认表】,下载免试 志愿确认表。

八、找回密码

考生忘记密码,可以在考生登录页面(图 10)或者志愿填 报页面(图 11)点击【找回密码】,输入证件号、手机号找回 密码,密码发送到手机中,如图 12。

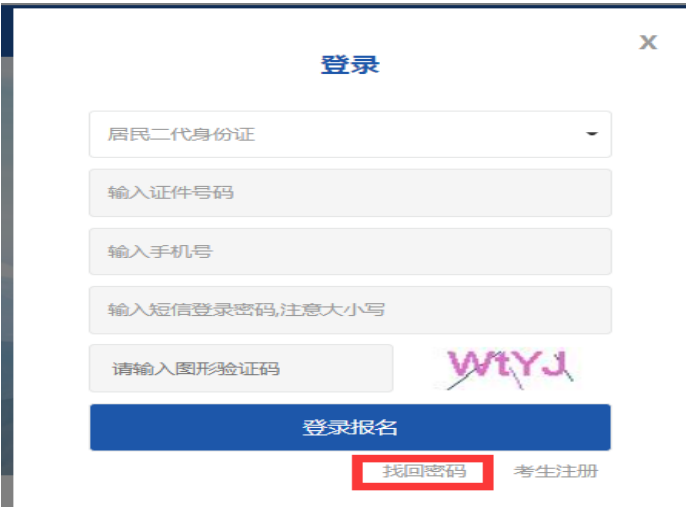

### 图 10 报名登录页面

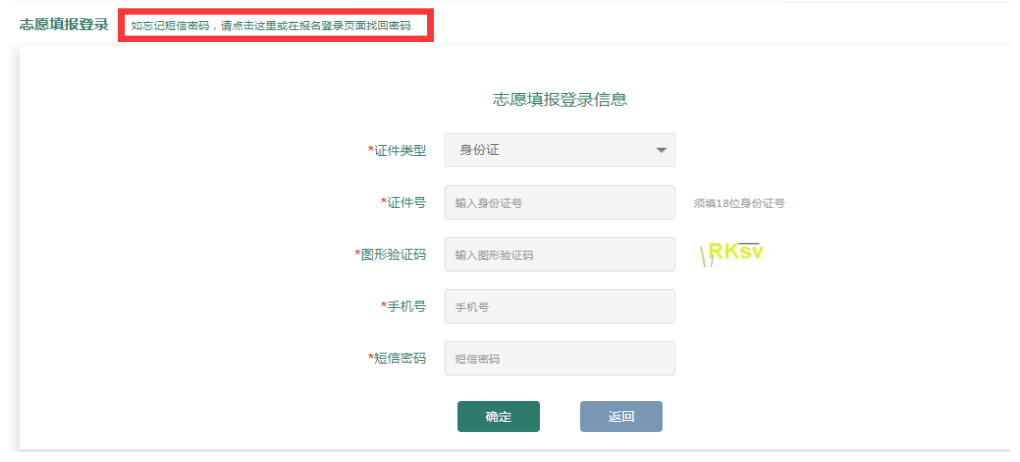

# 图 11 志愿填报页面

找I回!密码 提示:若发送2次或长时间接收不到短信,请先稍等片刻直到收到短信 (通讯正常后) 再重试,短信有可能被手机上的拦截软件所拦截,请留意。

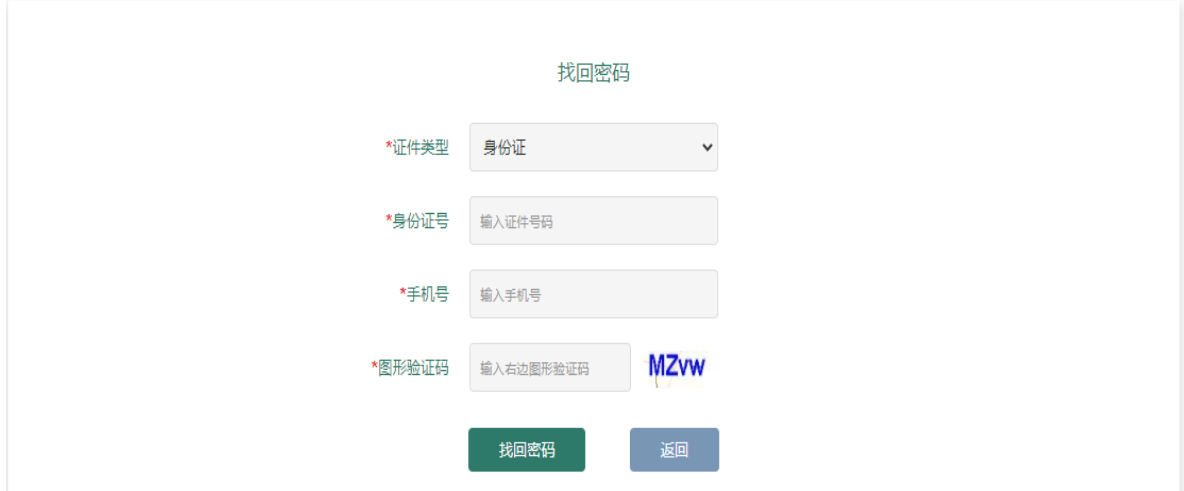

# 图 12 找回密码页面